## **Založení náhradního dílu**

## **Poznámka**

Akce pro založení náhradního dílu je dostupná oprávněným uživatelům z evidence [Náhradní díly \(](https://docs.elvacsolutions.eu/pages/viewpage.action?pageId=10919522)více viz postup níže).

## **⊘** Tip

Pokud již máte zpracovaný seznam náhradních dílů z jiných systémů a nechcete vkládat data do systému ručně, využijte nabídku importů dat, které jsou součástí systému TechIS, více viz kapitola [Uživatelské importy](https://docs.elvacsolutions.eu/pages/viewpage.action?pageId=10917828).

Okno formuláře pro založení nového záznamu náhradního dílu lze vyvolat z evidence [Náhradní díly](https://docs.elvacsolutions.eu/pages/viewpage.action?pageId=10919522) několika způsoby:

- na [kartě](https://docs.elvacsolutions.eu/pages/viewpage.action?pageId=10911984) **Domů** klikněte ve skupině **Základní volby** na položku **Nový**
	- ? Neznámá příloha
- z [kontextového menu](https://docs.elvacsolutions.eu/pages/viewpage.action?pageId=10911978) volbou **Nový**
- nebo přes klávesovou zkratku **CTRL+N**.

Poté se zobrazí prázdný formulář pro zadání nového náhradního dílu. Význam jednotlivých polí formuláře je popsán v kapitole [Struktura](https://docs.elvacsolutions.eu/pages/viewpage.action?pageId=10919527) [formuláře náhradní díl.](https://docs.elvacsolutions.eu/pages/viewpage.action?pageId=10919527) Vyplňte povinné položky a záznam [uložte](https://docs.elvacsolutions.eu/pages/viewpage.action?pageId=10912176).

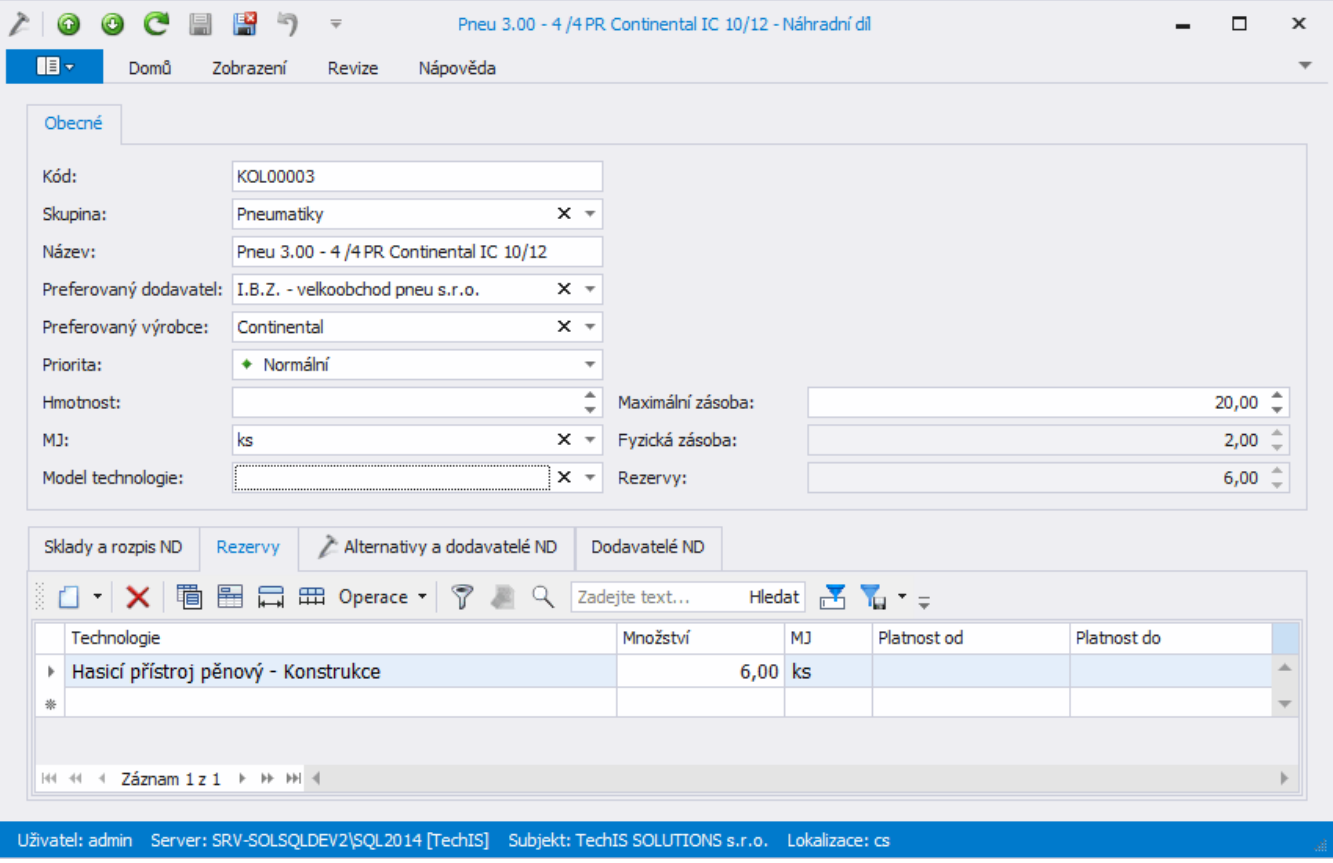